# Ordering

Information needed when wanting to order a service

- Service Name
- · Service Location
- Changing payment method

#### <span id="page-1-0"></span>Service Name

One of the most important choice you will make when ordering a seffivhic name you pick will be as anahce a service has been created with that name your service will need to be re-created from scratch. Sadly not all nan a lot of services running at any given time, so there can often be a se your name sadly.

Another important reason why chosing your service name is so importa server hostname.

You can connect using your numerical IP (Note: Your numerical IP can "Access" menu 111.111.111.110R, you can connect service name.playat.ch hostname.

For example, if yo yourname as your service name, then your service IP  $\upsilon$ yourname.playat.ch .

Your hostname can be found on the lower left side of the control pane to copy it into your computers clipboard for pasting (CTRL+V) into the box.

To connect with a purchased domain, add "play." to the start of your d play.myserver.com.

For more information about configuring custom do Third inds Parteya sneamies is: The Formula Rames in Party Na

### <span id="page-2-0"></span>Service Location

When ordering a service, it is important to get the best connection to means having as lower latency as possible.

If the service is just for yourself or for a small group of friends who a then it is best to select the location closest to you for the lowest late However, if you are looking to host or manage a larger community of p much larger area or multiple regions, then it is best to select a location everyone.

EG: You have a large community based in the US and a small communi recommended to select a location on the east cost of the US, such as

#### Latency test:

Before you order, if you are unsure which location is best and wish to one of our locations, we offer these test IP addresses which can be pi in the console/terminal of your computer MoTr Rruin sum an geast the latency.

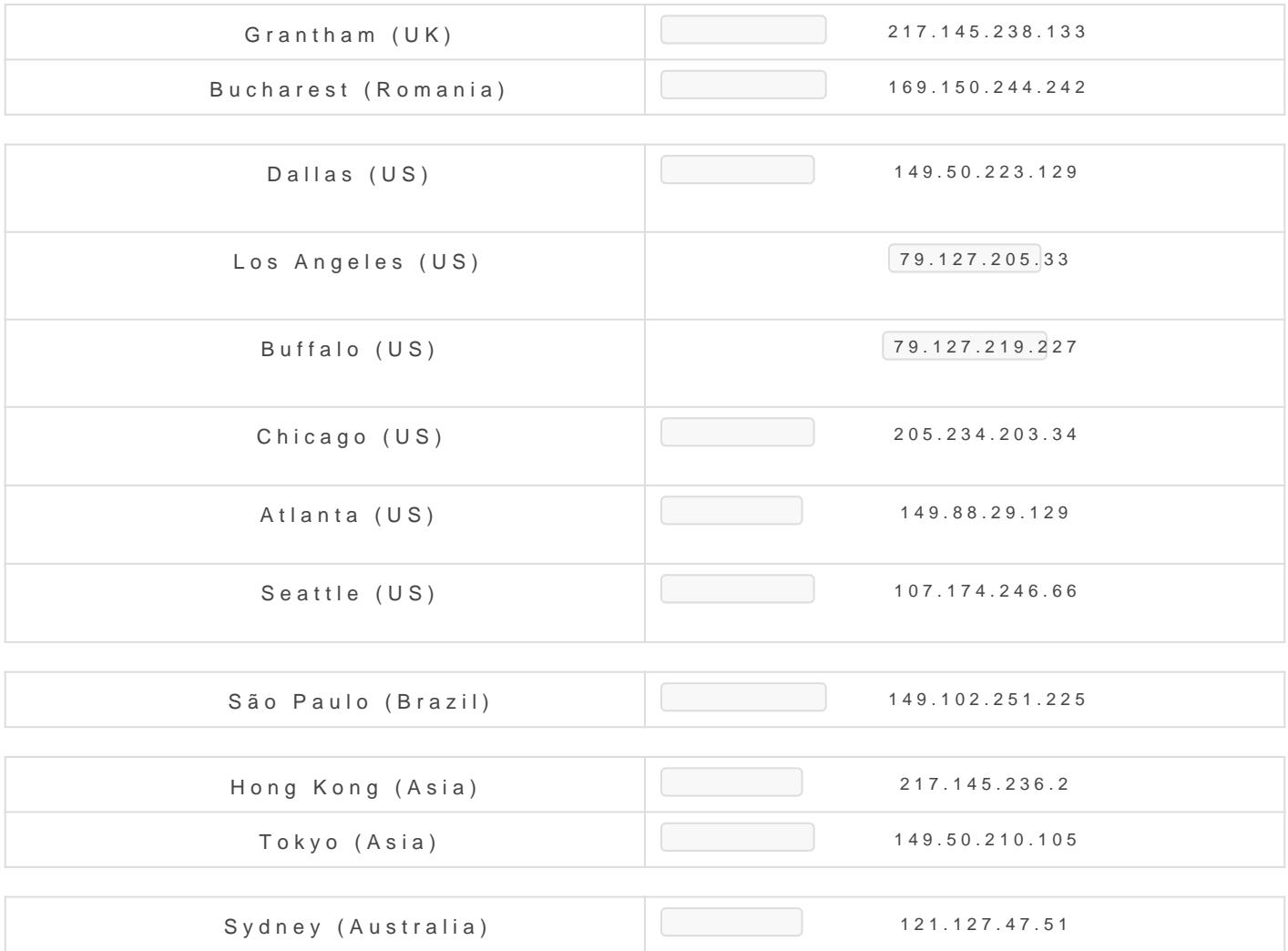

## <span id="page-4-0"></span>Changing payment m

1. To change the payment method used to pay for your service, open t from either the panel or the link sent in the payment reminder email.

2. Once on the invoice page you should see something such as the image dropdown that's in the payment method section, you can then select a such as PayPal or Credit & Debit card

[3. After selecting a different payment method, click on the pay button](https://www.creeperhost.net/wiki/uploads/images/gallery/2023-02/tc0F7S5Z8dsszEAv-firefox-2023-02-14-01-39-55.png) payment method as your default for any future invoices.